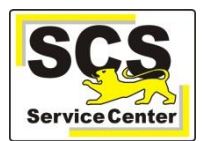

Dienststell

Gruppenverwaltung

**Bitte beachten Sie:** Das Vorgehen ist nur an Schulen mit eigenen Personalvertretungsgruppen erforderlich**.**

Es können Personengruppen für Chancengleichheit, örtliche Personalvertretung und Schwerbehindertenvertretung eingerichtet oder verändert werden, sofern die zugehörigen Personen Teil Ihres Kollegiums sind.

Melden Sie sich zunächst bei LFB-Online im Intranet der Kultusverwaltung (Ifb.kv.bwl.de/Ifb/login) an und führen Sie folgende Schritte aus:

- Wechseln Sie in der Menüleiste auf der linken Seite zu
- Wählen Sie die zu bearbeitende Dienststelle aus **O** Kurfürst-Friedrich-Gymnasium Heidelberg
- Scrollen Sie nach unten und klicken Sie auf den Abschnitt

Es öffnet sich die Liste der angelegten Personengruppen:

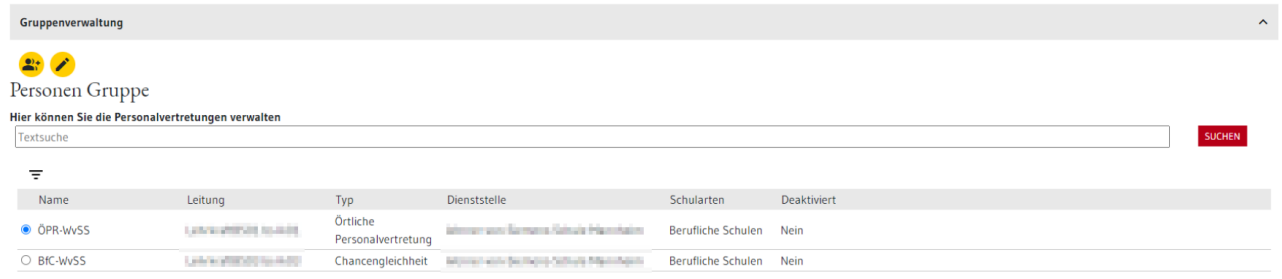

## **Bestehende Gruppe bearbeiten**

- Wählen Sie die zu bearbeitende Gruppe aus (z. B. ÖPR)
- Es wird eine Übersicht der Gruppe angezeigt, mit Leitung und Mitgliedern

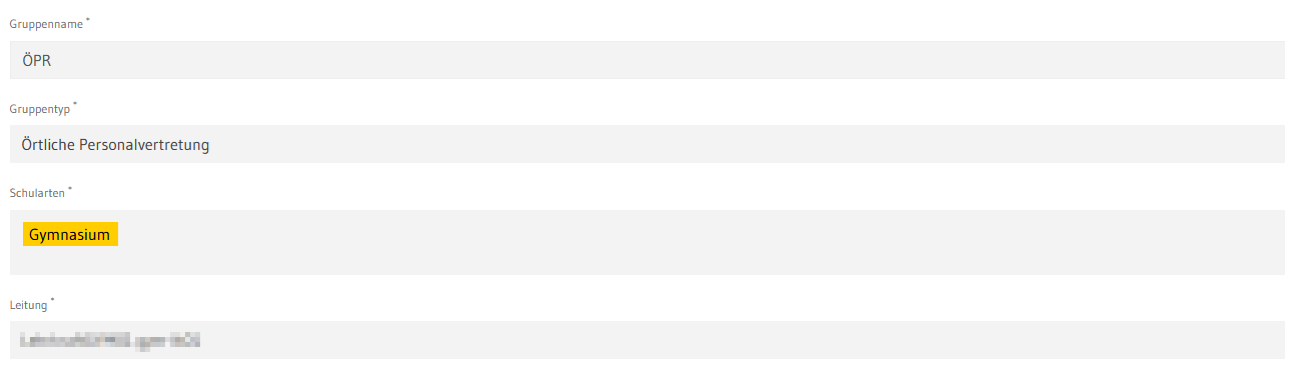

## Gruppenmitglieder

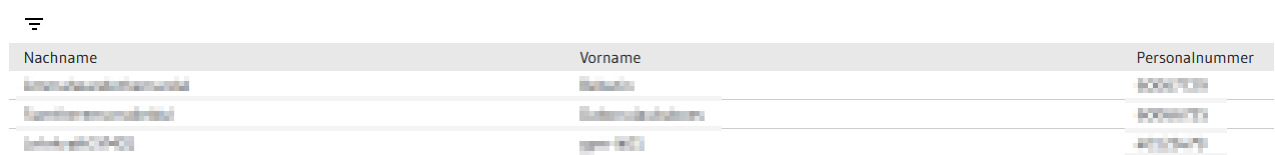

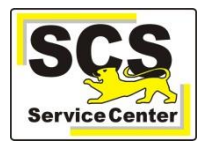

- Aktivieren Sie den Bearbeitungsmodus über
- Nun können Sie die Daten der Gruppe ändern

So fügen Sie der Gruppe Personen hinzu:

- Klicken Sie auf ... . Es öffnet sich die Liste der Lehrkräfte Ihrer Schule.
- Wählen Sie eine Person aus, klicken Sie auf ÜBERNEHMEN
- und bestätigen Sie die Auswahl mit + PERSON HINZUFÜGEN

Die Leitung kann bearbeitet werden:

- Klicken Sie in das Feld der Leitung Intelligential
- Es öffnet sich ein Auswahlfenster, das alle Mitglieder der Gruppe enthält
- Wählen Sie die neue Leitung durch Klick in die Liste

So entfernen Sie Personen aus der Gruppe:

- Markieren Sie den Eintrag in der Liste der Gruppenmitglieder
- Klicken Sie auf IENTFERNEN

Speichern Sie die Änderungen durch Klick auf √.

## **Neue Gruppe anlegen**

- Klicken Sie auf  $\mathbb{R}^*$ , um eine neue Gruppe anzulegen.
- Tragen Sie einen Gruppennamen (z.B. ÖPR Schulname) ein.
- Wählen Sie den Gruppentyp aus

Gruppentyp

Gruppentyp

Chancengleichheit Örtliche Personalvertretung Schwerbehindertenvertretung

Fügen Sie der Gruppe Personen hinzu:

- Klicken Sie auf ... Es öffnet sich die Liste der Lehrkräfte Ihrer Schule.
- Wählen Sie eine Person aus, klicken Sie auf ÜBERNEHMEN
- und bestätigen Sie die Auswahl mit | + PERSON HINZUFÜGEN

Wählen Sie gegebenenfalls eine Leitung für die Gruppe aus und speichern Sie die Eingabe durch Klick auf  $\blacktriangledown$ .